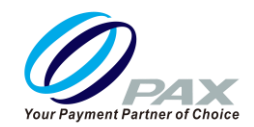

# **取扱説明書<保守メニュー編>**

品名 **A920**

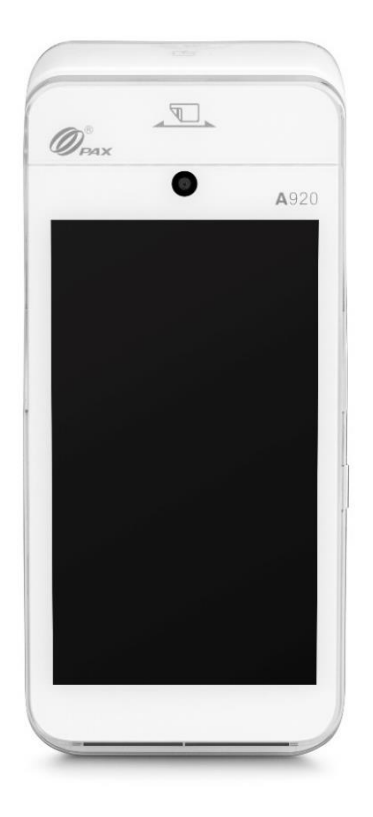

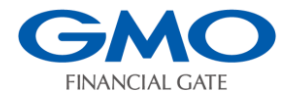

 **GMO フィナンシャルゲート株式会社**

# **はじめに**

本章では A920 の決済アプリの保守メニューについて説明します。 本取扱説明書をよくお読みのうえ、正しく安全にご使用ください。

#### **注意事項**

- ・本取扱説明書の一部または全部を GMO フィナンシャルゲート株式会社に無断で 複製・転載できません。
- ・本取扱説明書の内容については予告なく変更する場合がございます。
- ・本取扱説明書内で掲載している画像・イメージは実物と異なる場合がございます。
- ・A920 は PAX Technology Inc.の登録商標です。
- ・本取扱説明書に記載される社名・商品名および商標は登録商標です。
- ・加盟店での保守メニューの変更による故障につきましては加盟店責任となります。 (保守メニュー変更等を実施する際は、ヘルプデスクへお問い合わせ願います)

#### **改版履歴**

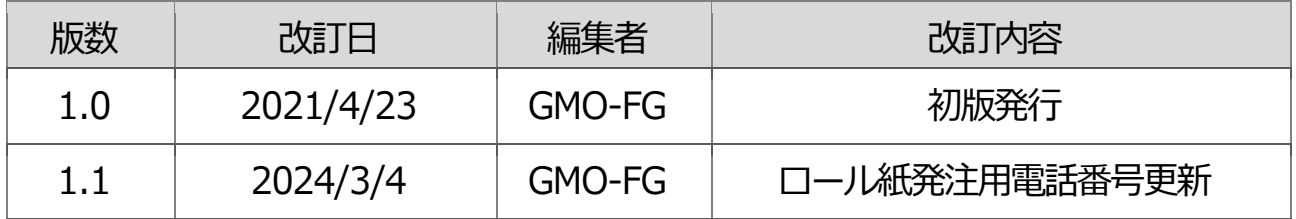

# もくじ

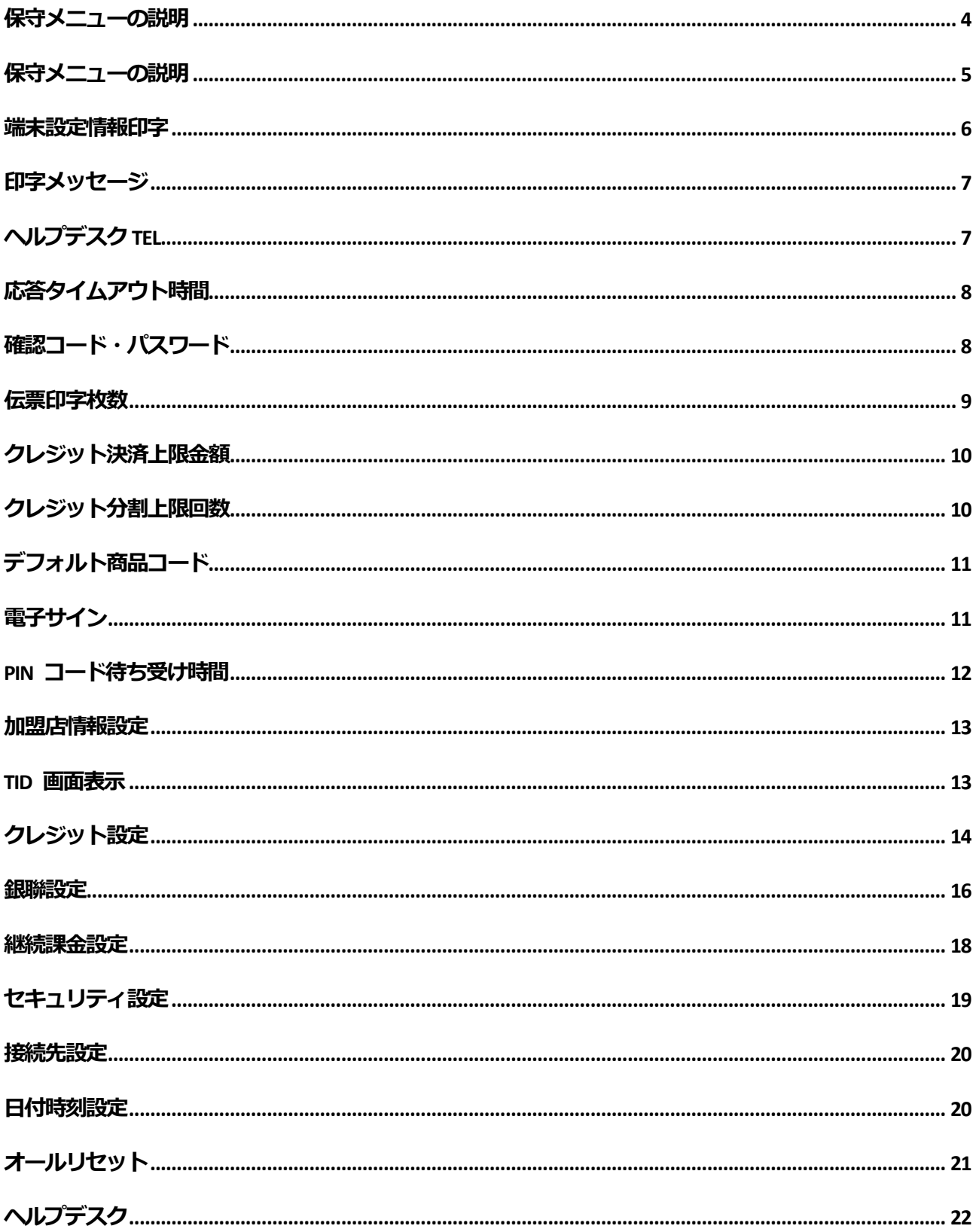

# <span id="page-3-0"></span>**保守メニューの説明**

**管理者が各種保守設定を行う項目です。**

**1.【設定】アイコンをタッチします。**

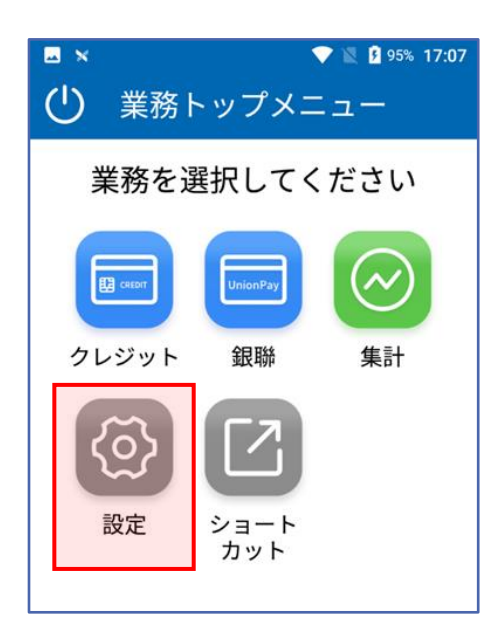

### **3.パスワードを入力後【確定】をタッ チします。**

※安全性上の観点から管理者以外のアクセスを制御してお ります。

保守設定に入るには管理者パスワードの入力が必須となり ます。

### **2.【保守設定】をタッチします。**

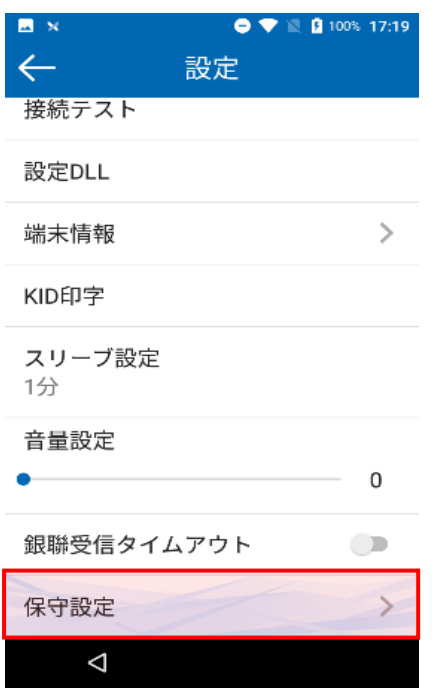

# <span id="page-4-0"></span>**保守メニューの説明**

**保守設定項目の一覧は下記の通りです。**

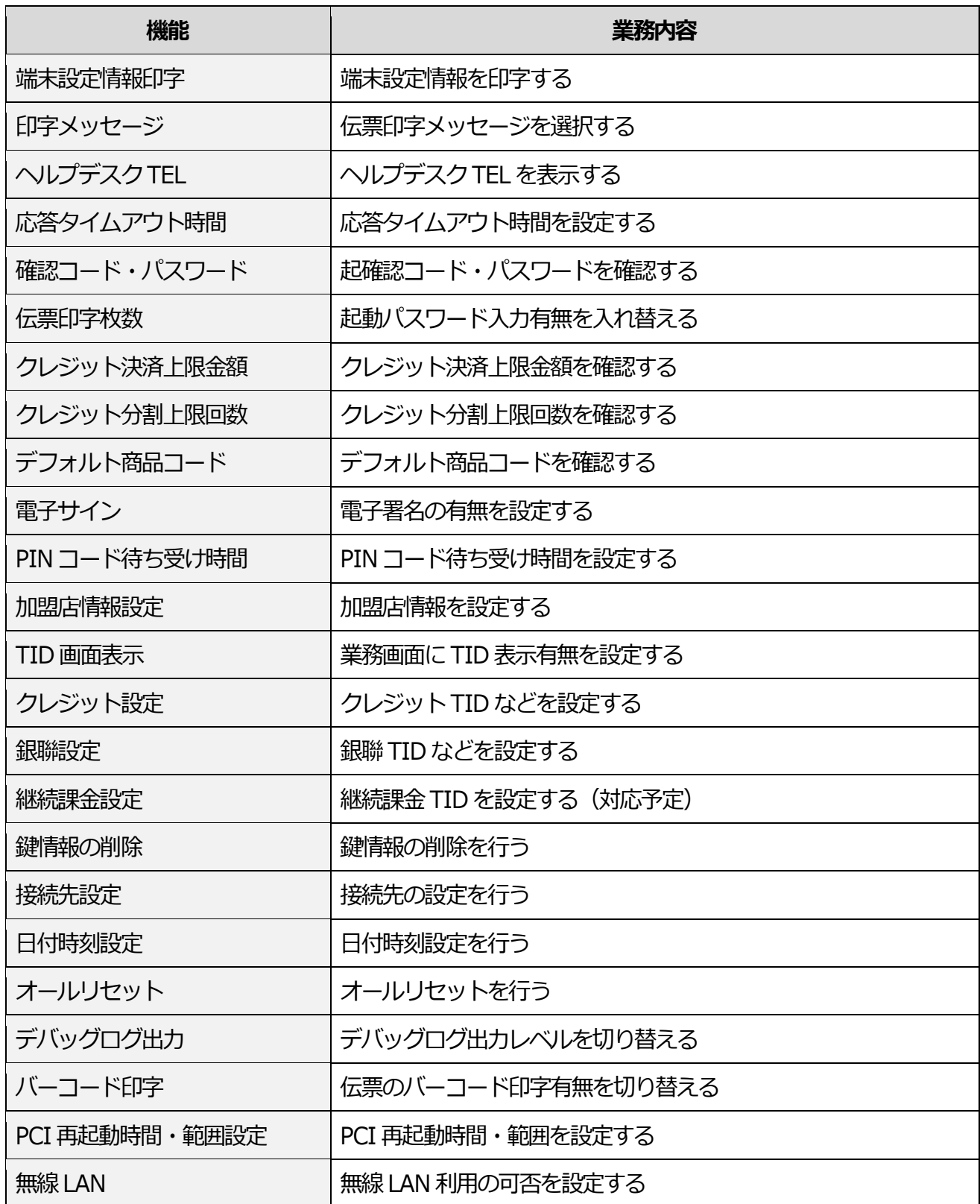

# <span id="page-5-0"></span>**端末設定情報印字**

**端末設定情報を印刷する項目です。**

### **1.【端末設定情報印字】をタッチしま す。**

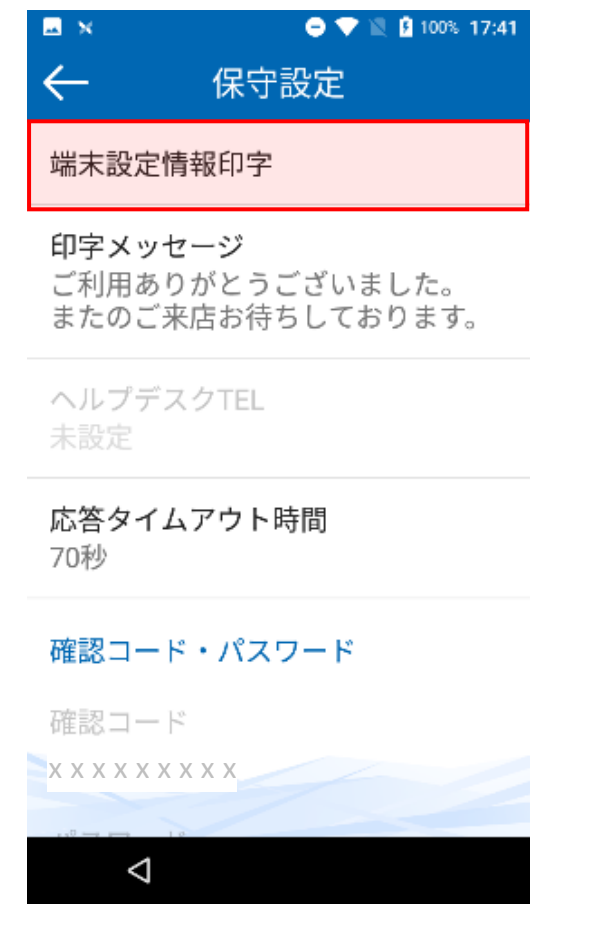

#### **端末設定印字伝票サンプル**

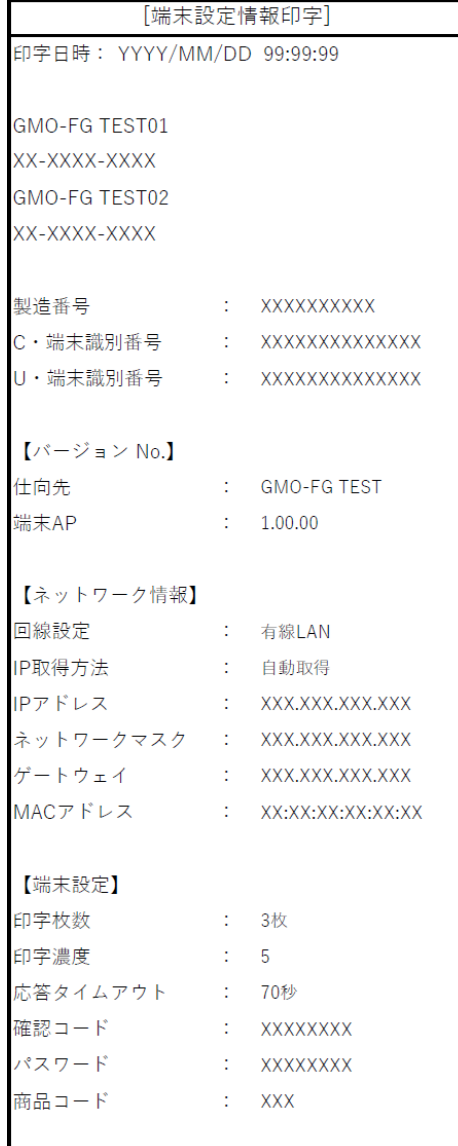

# <span id="page-6-0"></span>**印字メッセージ**

# <span id="page-6-1"></span>**ヘルプデスク TEL**

**伝票の印字メッセージを選択できる項目 です。**

**1.【印字メッセージ】をタッチしま す。**

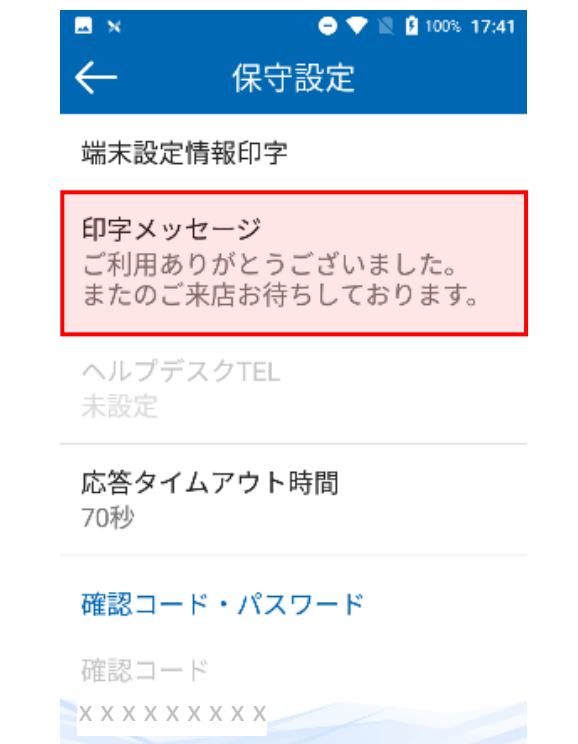

#### **2.伝票の印字メッセージは3つから選 択できます。**

 $\triangleleft$ 

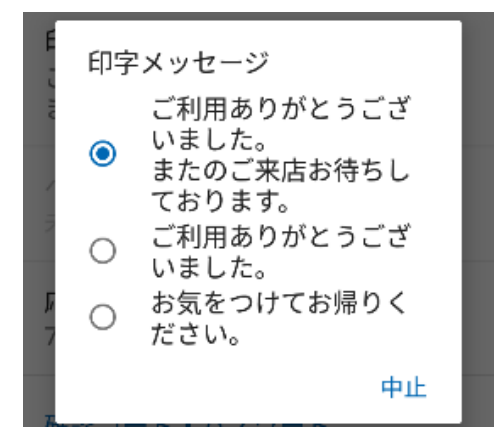

**ヘルプデスクの番号が確認できる項目で す。**

※ヘルプデスクの番号は編集できません。

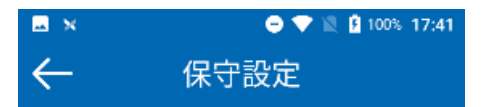

端末設定情報印字

印字メッセージ ご利用ありがとうございました。 またのご来店お待ちしております。

ヘルプデスクTEL 未設定

応答タイムアウト時間 70秒

確認コード・パスワード

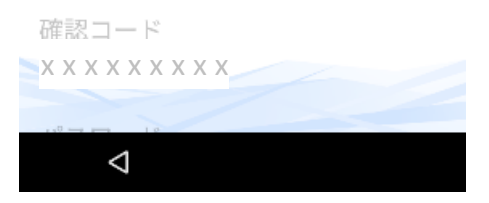

### <span id="page-7-0"></span>**応答タイムアウト時間**

**センター通信時の応答タイムアウト時間 を設定する項目です。**

### **1.【応答タイムアウト時間】をタッチ します。**

※初期設定値:70 秒

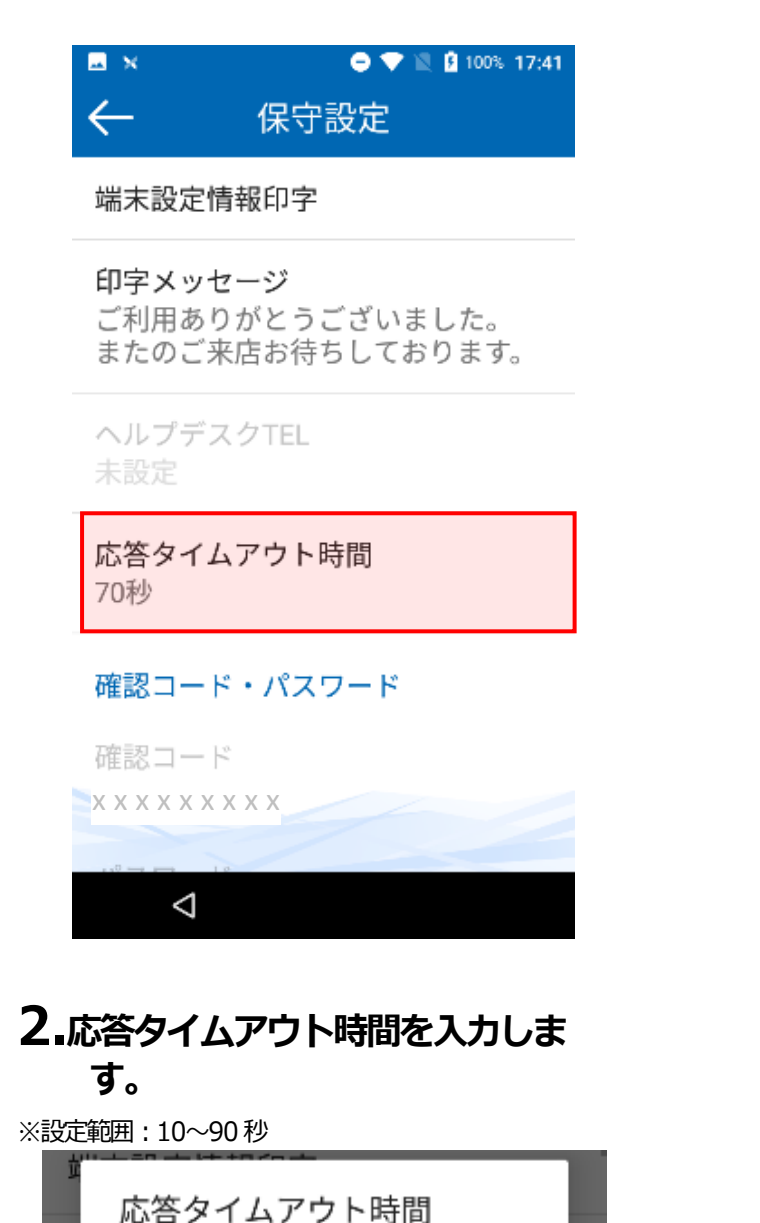

中止

確定

入力範囲:10~90(秒)

 $70$ 

**センター通信で必要となる確認コードと パスワードが確認できる項目です。** ※確認コードとパスワードの編集はできません。

<span id="page-7-1"></span>**確認コード・パスワード**

### **1.【確認コード・パスワード】をタッ チします。**

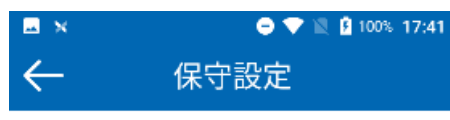

端末設定情報印字

印字メッセージ ご利用ありがとうございました。 またのご来店お待ちしております。

ヘルプデスクTEL 未設定

応答タイムアウト時間 70秒

確認コード・パスワード

確認コード x x x x x x x x x

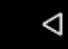

# <span id="page-8-0"></span>**伝票印字枚数**

**取引時に印字する伝票枚数を設定する項 目です。**

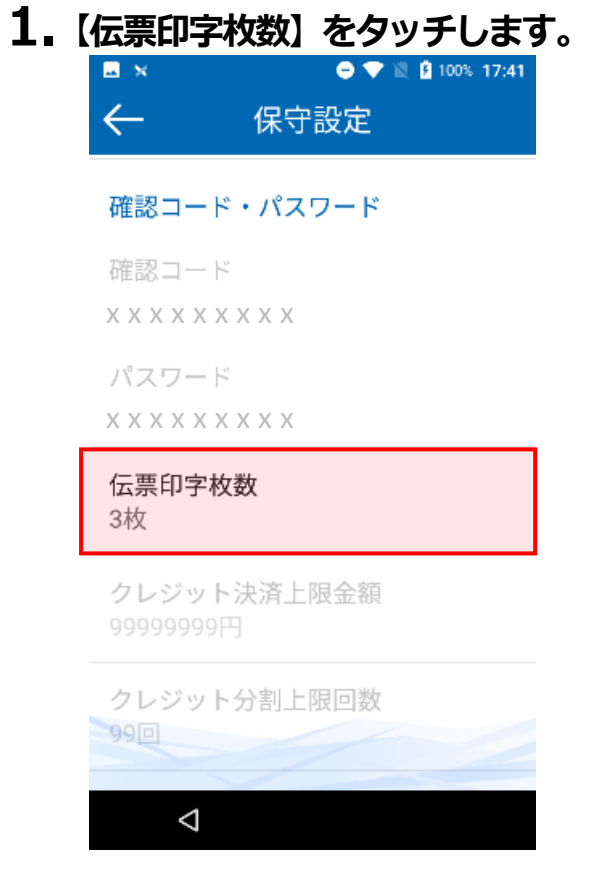

### **2.伝票印字枚数を選択できます。**

※初期設定値:3 枚

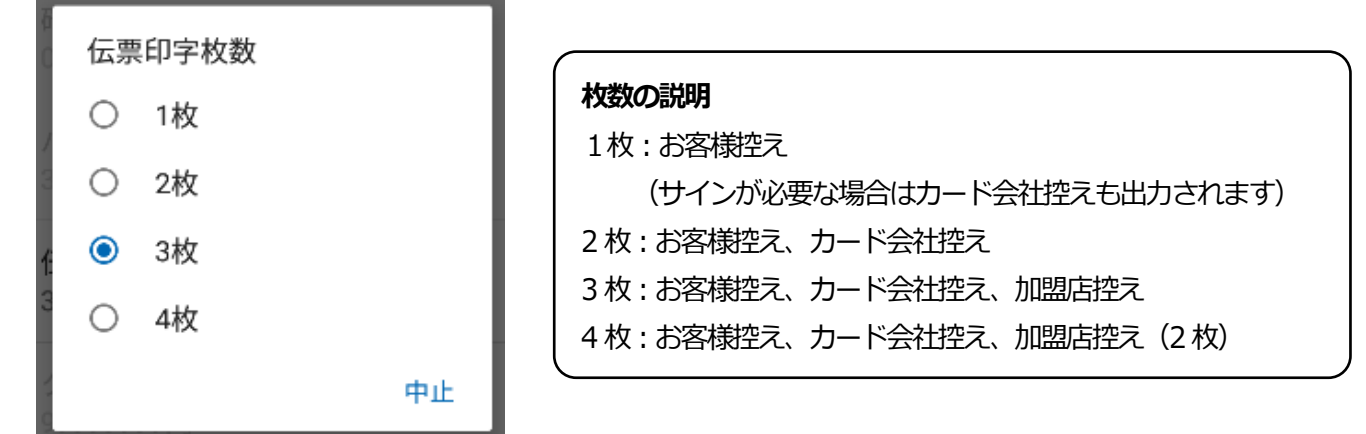

# <span id="page-9-0"></span>**クレジット決済上限金額 クレジット分割上限回数**

**クレジット決済の上限金額が確認できる 項目です。**

※クレジット決済の上限金額は編集できません。

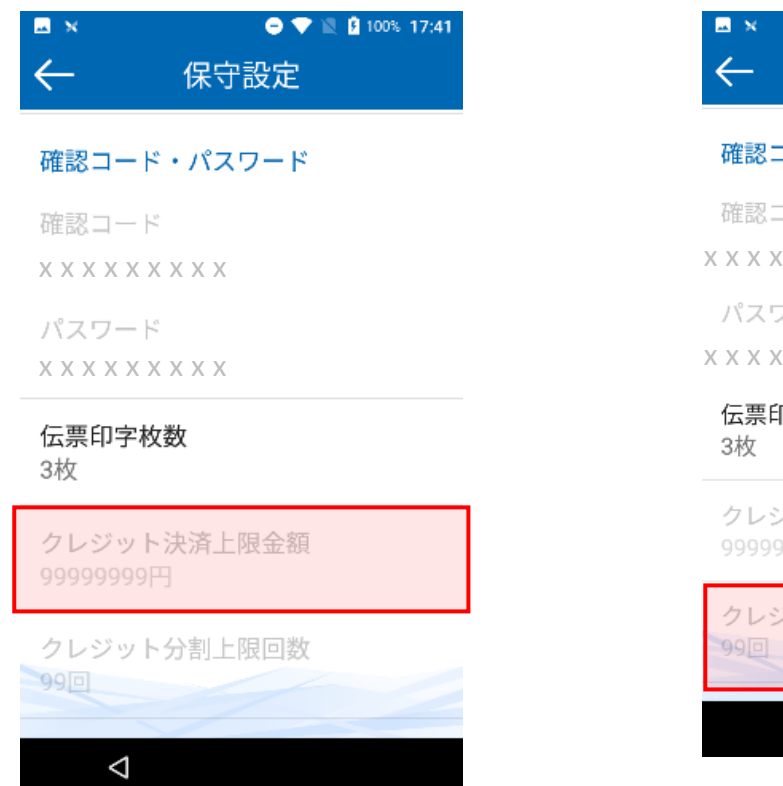

<span id="page-9-1"></span>**クレジット決済の分割上限回数が確認で きる項目です。**

※クレジット決済の分割上限回数は編集できません。

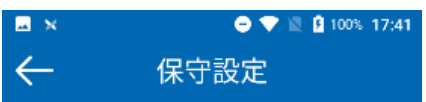

#### 確認コード・パスワード

確認コード

x xxxxxxxx

パスワード

x xxxxxxxx

伝票印字枚数 3枚

 $\triangleleft$ 

クレジット決済上限金額 99999999円

クレジット分割上限回数

# <span id="page-10-0"></span>**デフォルト商品コード**

**デフォルト商品コードの確認ができる項 目です。**

※デフォルト商品コードの編集はできません。

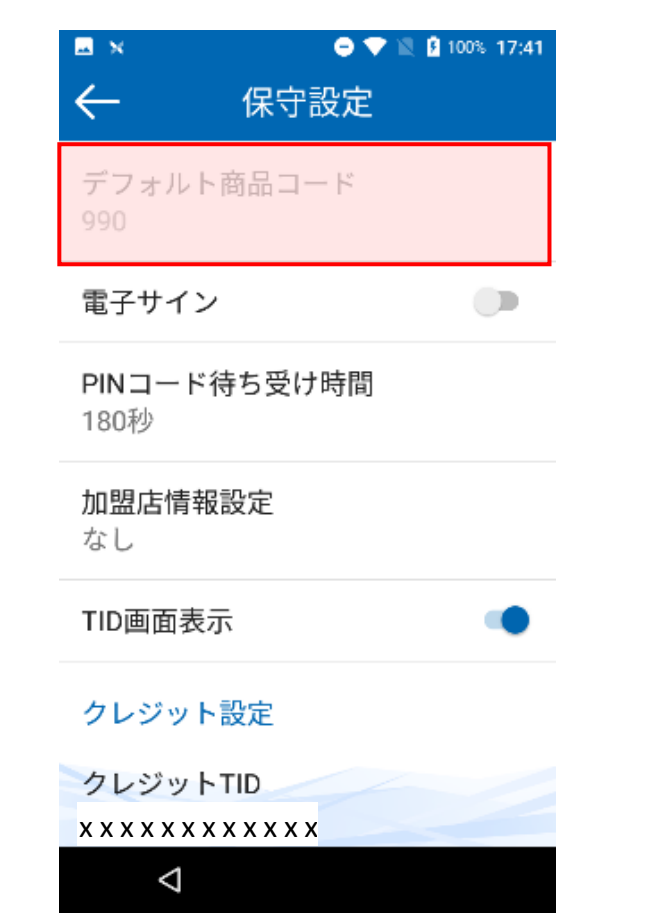

# <span id="page-10-1"></span>**電子サイン**

**取引時端末から電子サインの実施有無を 設定できる項目です。**

### **1.【電子サイン】をタッチしてオンま たはオフにします。**

※電子サインをオフに設定した場合、印字された伝票に署 名していただく必要がございます。

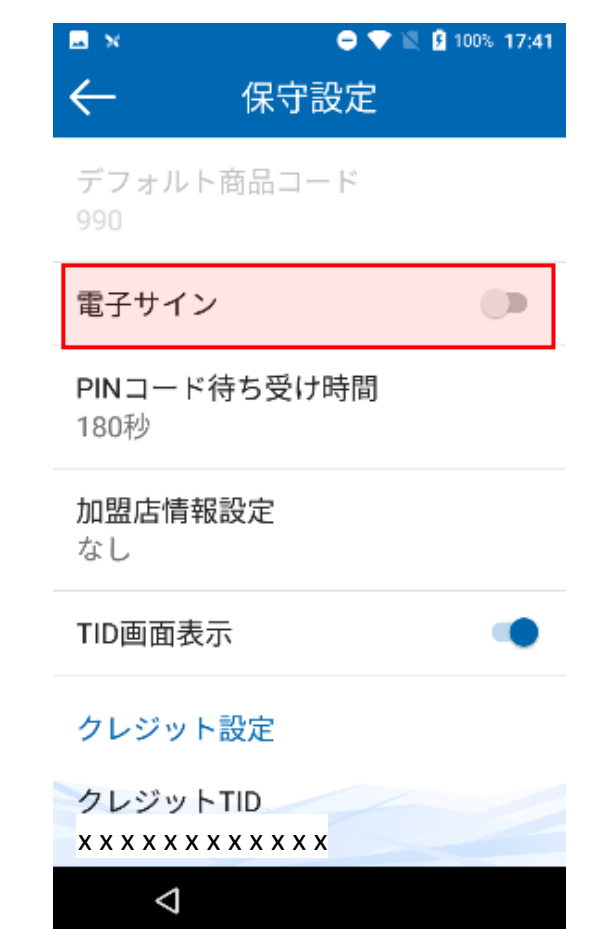

# <span id="page-11-0"></span>**PIN コード待ち受け時間**

**PIN コード入力の待ち受け時間を設定 できる項目です。**

#### **1.【PIN コード待ち受け時間設定】を タッチします。**

※初期設定値:180 秒

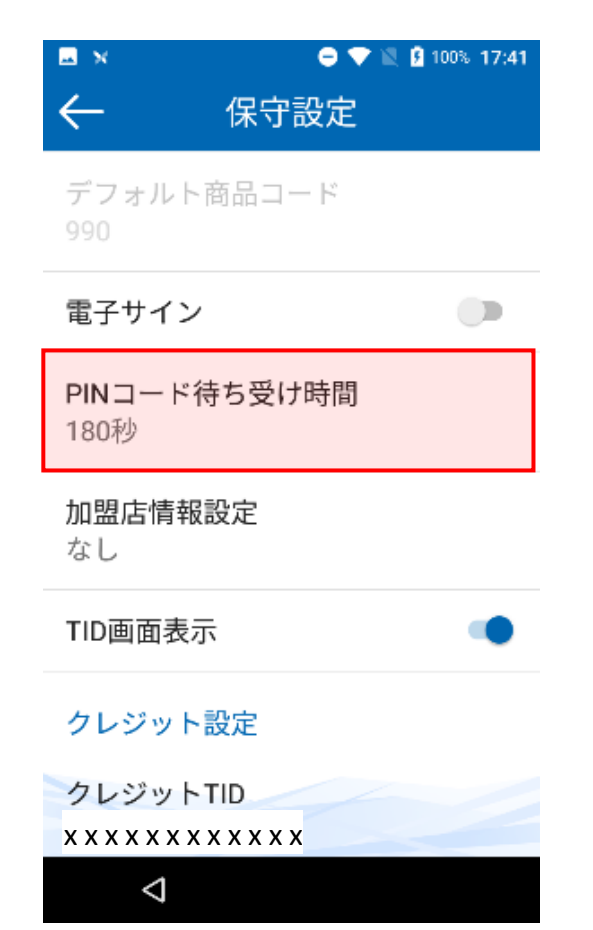

### **2.PIN コード待ち受け時間を設定でき ます。**

※設定範囲:10~300 秒

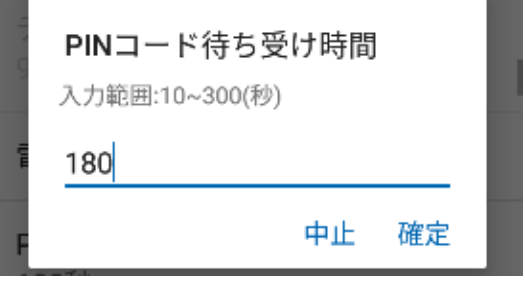

# <span id="page-12-0"></span>**加盟店情報設定**

# <span id="page-12-1"></span>**TID 画面表示**

**取引前に加盟店関連の情報入力を選択で きる項目です。**

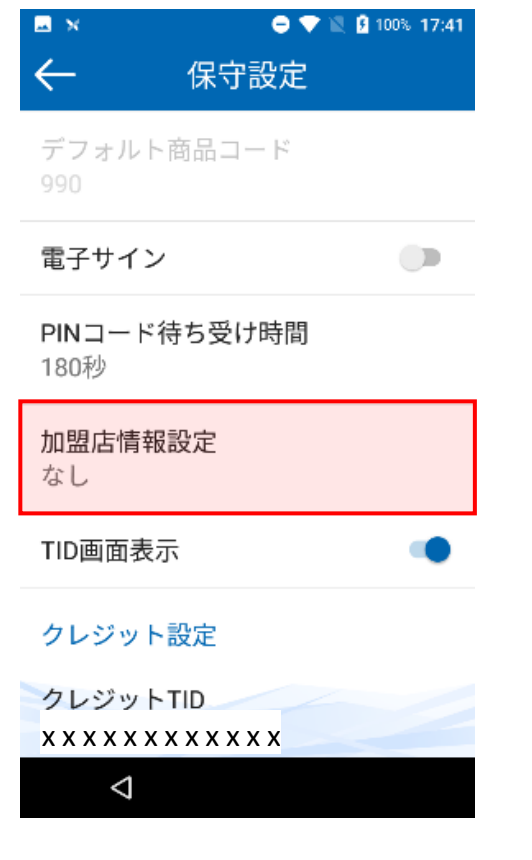

**業務画面に TID 表示有無を設定する項 目です。**

### **1.【TID 画面表示】をタッチしてオン またはオフにします。**

※クレジットと銀聯業務画面のTID を表示します。TID 表 示は末尾1 桁のチェックディジットを除いた表示となりま す。

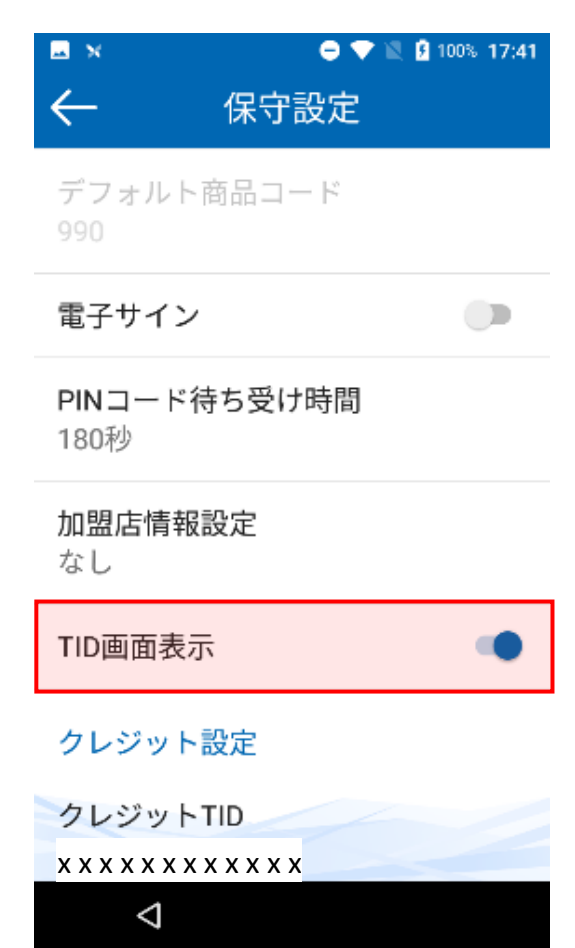

# <span id="page-13-0"></span>**クレジット設定**

### **クレジット TID 設定**

**クレジット TID を設定する項目です。**

### **1.【クレジット TID】をタッチしま す。**

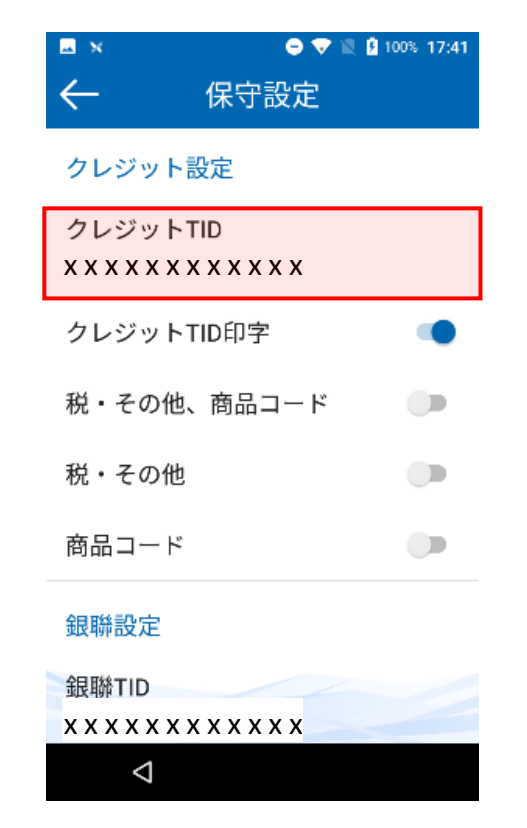

### **2.<sup>14</sup> 桁の【クレジット TID】を入力し ます。**

※最後の1桁は前に入力した13桁のチェックディジット の為、誤った場合には【確定】ボタンが無効となります。

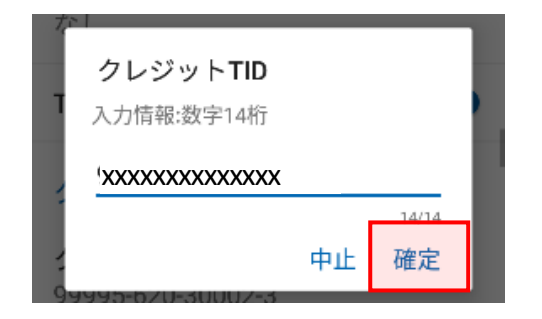

### **クレジット TID 印字**

**クレジット伝票に TID の印字有無を設 定する項目です。**

### **1.【クレジット TID 印字】をタッチし てオンまたはオフにします。**

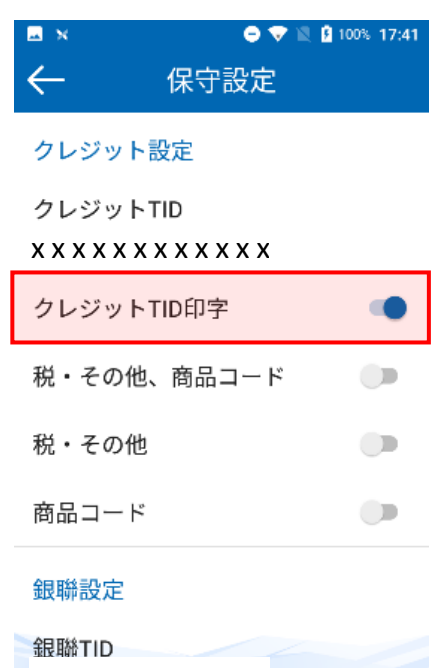

xxxxxxxxxxx

 $\triangle$ 

# **クレジット設定(続き)**

### **税・その他、商品コード**

**クレジット伝票に税・その他と商品コー ドの印字有無を設定する項目です。**

### **1.【税・その他】または【商品コー ド】をタッチしてオンまたはオフにし ます。**

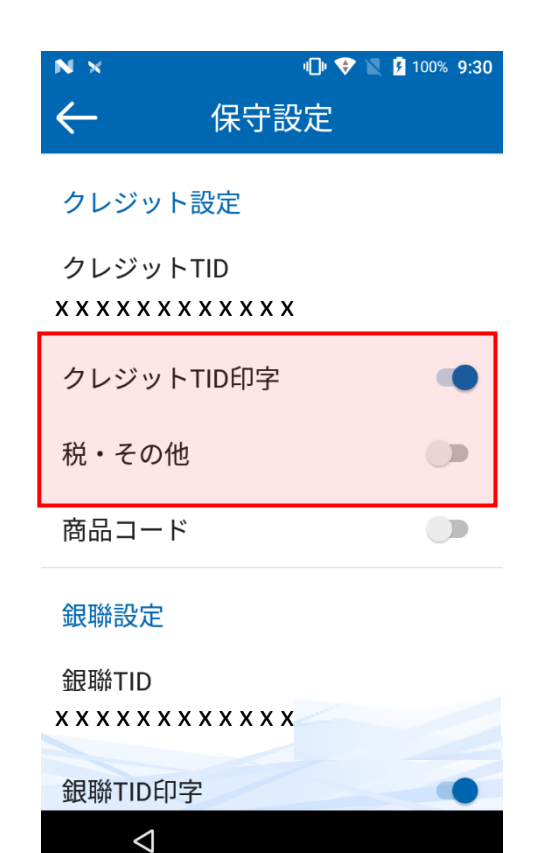

# <span id="page-15-0"></span>**銀聯設定**

### **銀聯 TID**

**銀聯 TID を設定する項目です。**

**1.【銀聯 TID】をタッチします。**

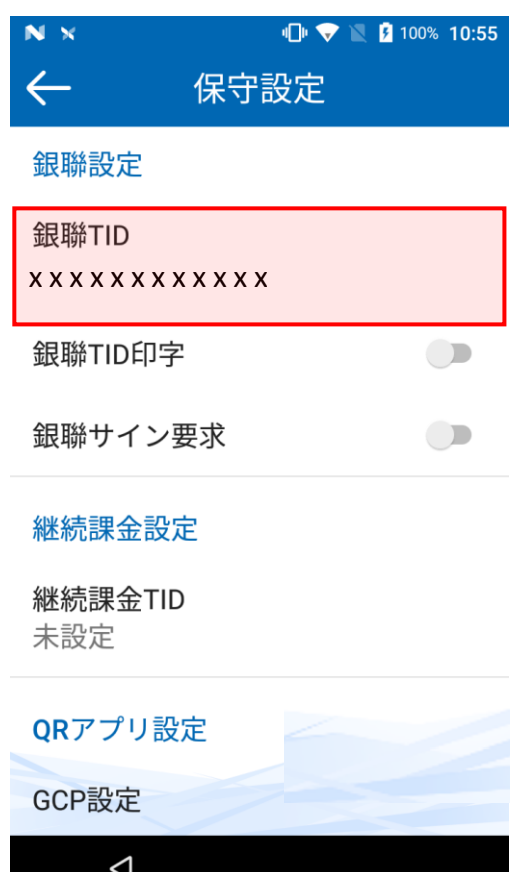

### **2.<sup>14</sup> 桁の【銀聯 TID】を入力します。**

※最後の1桁は前に入力した13桁のチェックディジット の為、誤った場合には【確定】ボタンが無効となります。

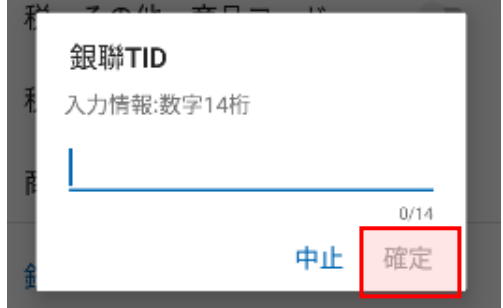

# **銀聯設定(続き)**

### **銀聯 TID 印字**

**銀聯伝票に TID の印字有無を設定する 項目です。**

### **1.【銀聯 TID 印字】をタッチし てオンまたはオフにします。**

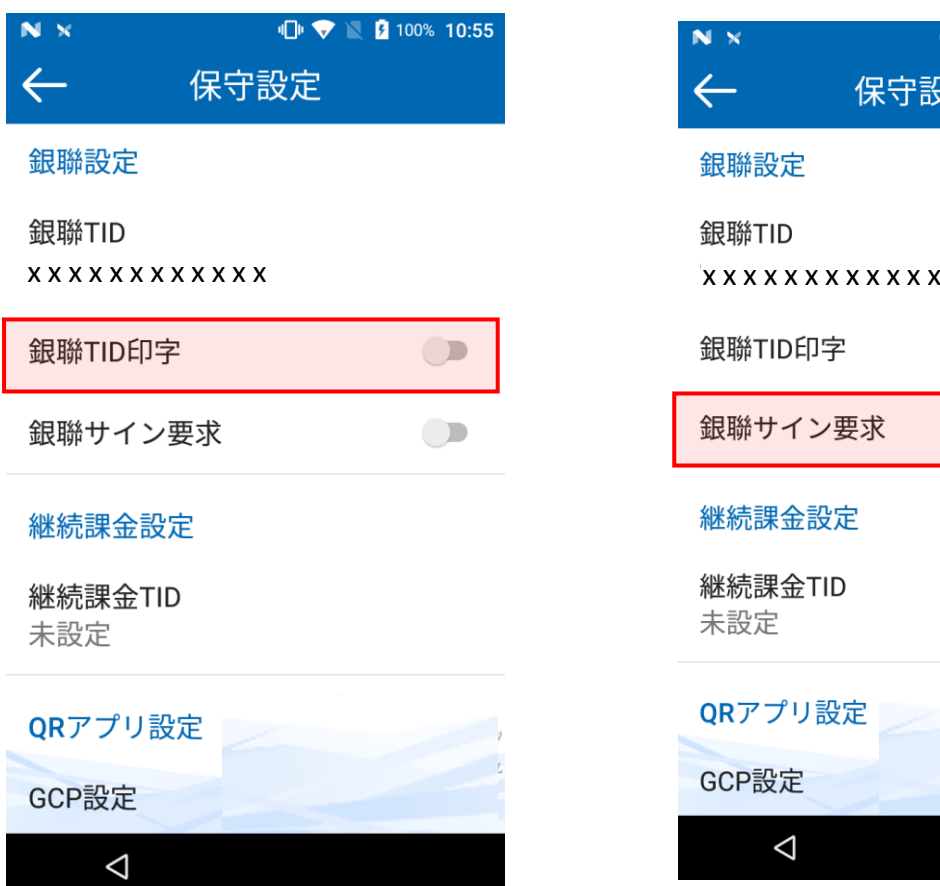

### **銀聯サイン要求**

**銀聯決済に関してサイン要求の有無を設 定する項目です。**

#### **1.【銀聯サイン要求】をタッチしてオ ンまたはオフにします。**

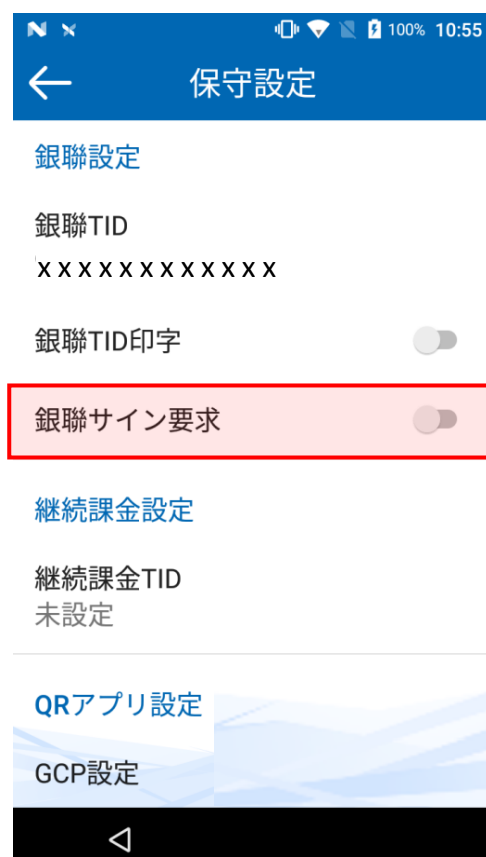

# <span id="page-17-0"></span>**継続課金設定**

**継続課金 TID を設定する項目です。** ※継続課金サービスはオプション機能となります。

### **1.【継続課金設定】をタッチします。**

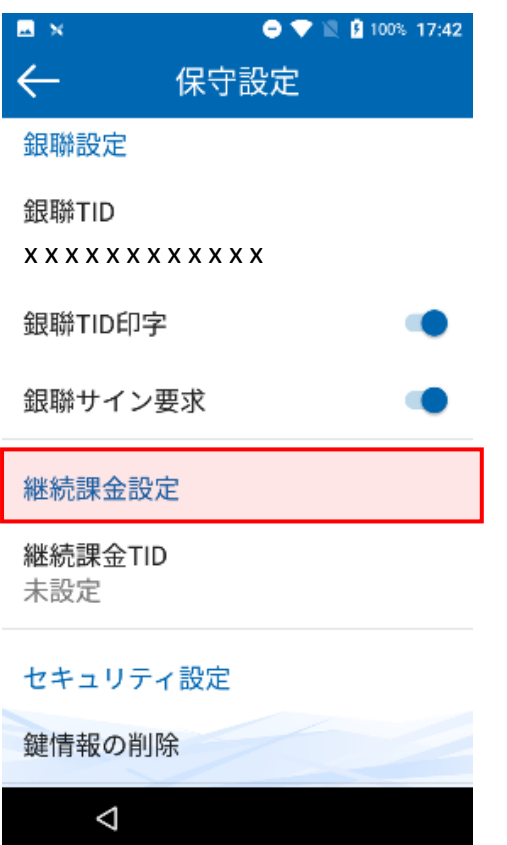

# <span id="page-18-0"></span>**セキュリティ設定**

### **鍵情報の削除**

### **1.【鍵情報の削除】をタッチします。**

※鍵情報の削除を実施するには、管理者パスワードの入力 が必須となります。パスワード情報を管理者にお問い合わ せください。

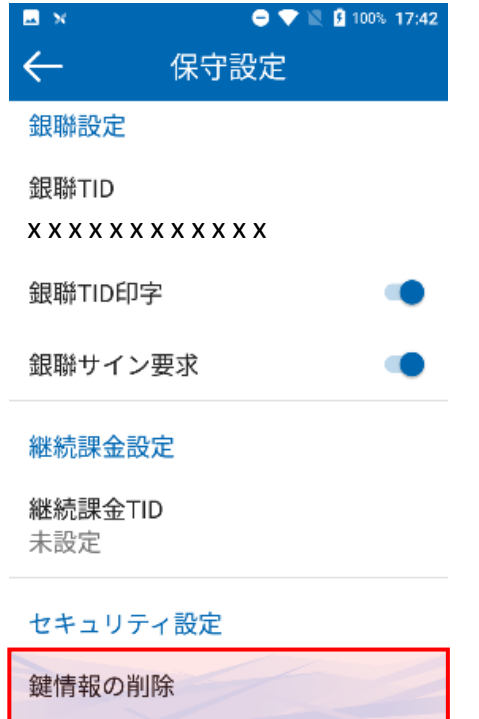

 $\triangleleft$ 

### **2.<sup>6</sup> 桁のパスワードを入力し、【確定】 をタッチします。**

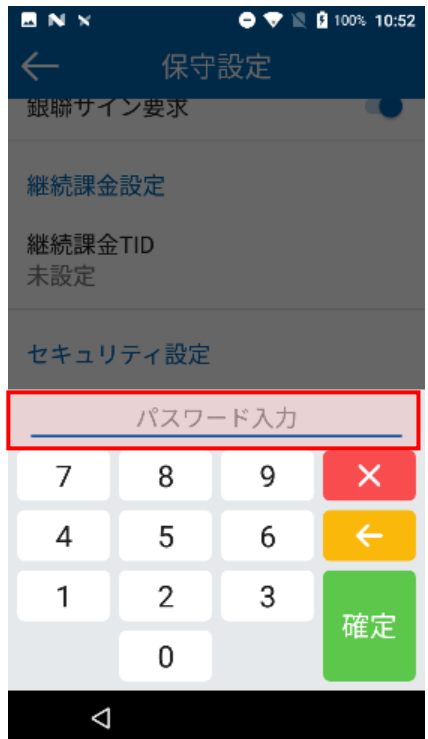

※鍵情報の削除が完了したら、端末内の鍵情報がクリアさ れます。画面に「取引に必要な鍵情報がありません。鍵を インジェクションしてください」のダイアログが表示され ます。

# <span id="page-19-0"></span>**接続先設定**

# <span id="page-19-1"></span>**日付時刻設定**

**センターとの接続時に利用する IP アド レスとポートを設定できる項目です。**

**1.【HOST IP】 【PORT】 【DLL PORT】 より設定する項目を選択して、タッ チします。**

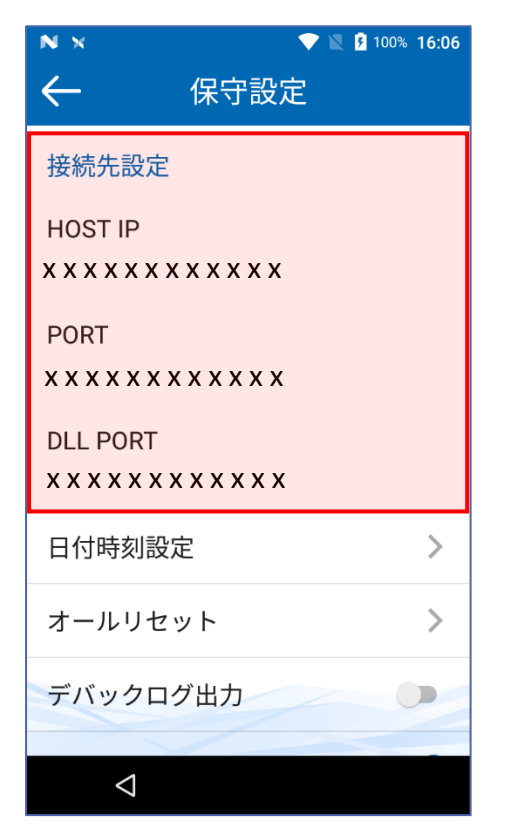

**日付時刻を設定できる項目です。** ※日付時刻設定画面はAndroid OS 標準の設定画面になり ます。

### **1.【日付時刻設定】をタッチします。**

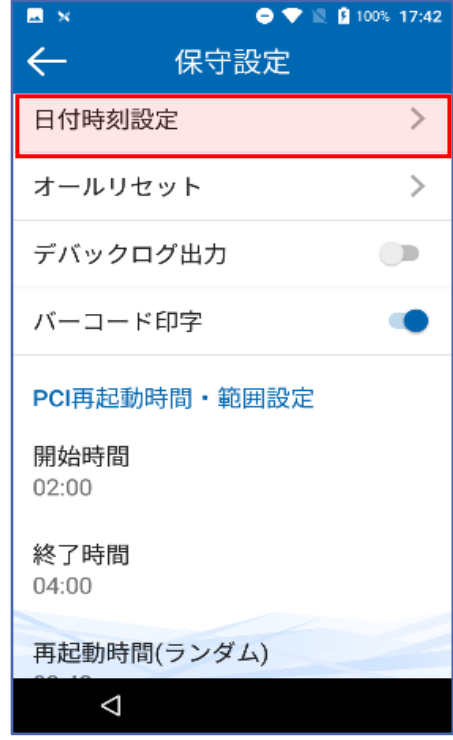

# <span id="page-20-0"></span>**オールリセット**

**端末に対する出荷時の状態にリセットができる項目です。** ※バックアップとリセット設定画面はAndroid OS 標準の設定画面になります。

### **1.【オールリセット】をタッチします。**

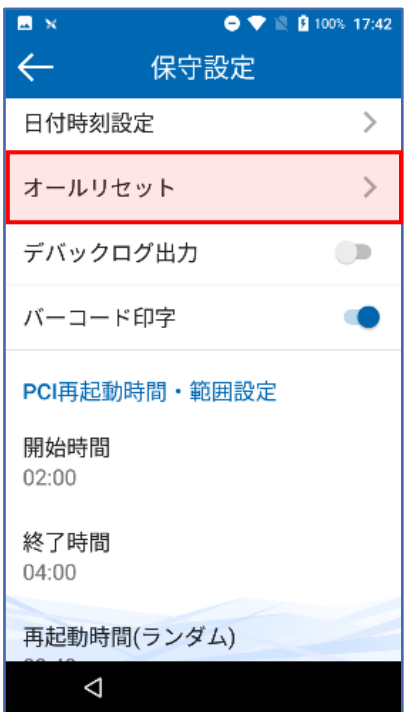

# <span id="page-21-0"></span>**ヘルプデスク**

#### **GMO-FG ヘルプデスク 運用:GMO フィナンシャルゲート株式会社**

#### **端末障害・操作方法などのお問い合わせ**

電話番号(フリーダイヤル):0120-044-877(365日 24 時間受付)

#### **◆お問い合わせの際、必要な情報:**

- 1. お客様のお名前・電話番号
- 2. 端末識別番号 (または銀聯端末機識別番号)
- 3. 端末名:A920
- 4. 状況、障害内容、不明な操作について詳細にご説明お願いします。

#### **消耗品(ロール紙・充電電池)・オプション品の申込先**

電話番号:03-6416-3881(24 時間 365 日 ※自動音声)

FAX 番号:03-6416-3880

#### **◆発注に必要な情報:**

- 1. 端末識別番号(または銀聯端末機識別番号)
- 2. 店舗登録電話番号
- 3. ロール紙の発注の場合:必要箱数(10 巻/1 箱)